## **COMO ACESSAR UMA REUNIÃO NO TEAMS**

(usuários externos)

**1.** Quando a reunião for agendada, você receberá um e-mail de convite (no e-mail que foi cadastrado), contendo ao final do corpo da mensagem, uma área semelhante à da figura abaixo: (verifique também a sua caixa de spam/lixo eletrônico)

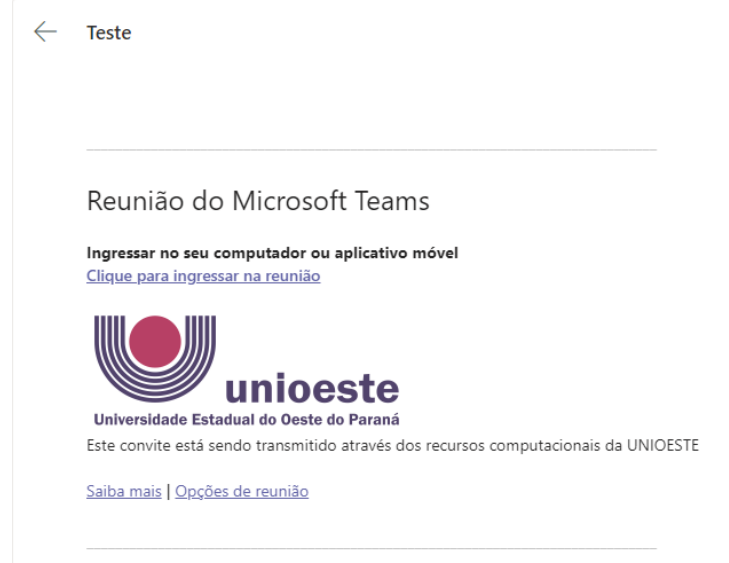

- **2.** Para acessar a reunião, clique onde diz 'Clique para ingressar na reunião'
- **3.** Uma nova janela será aberta no seu navegador, onde você pode escolher entre usar o Teams pelo aplicativo desktop (baixar) ou pelo navegador:

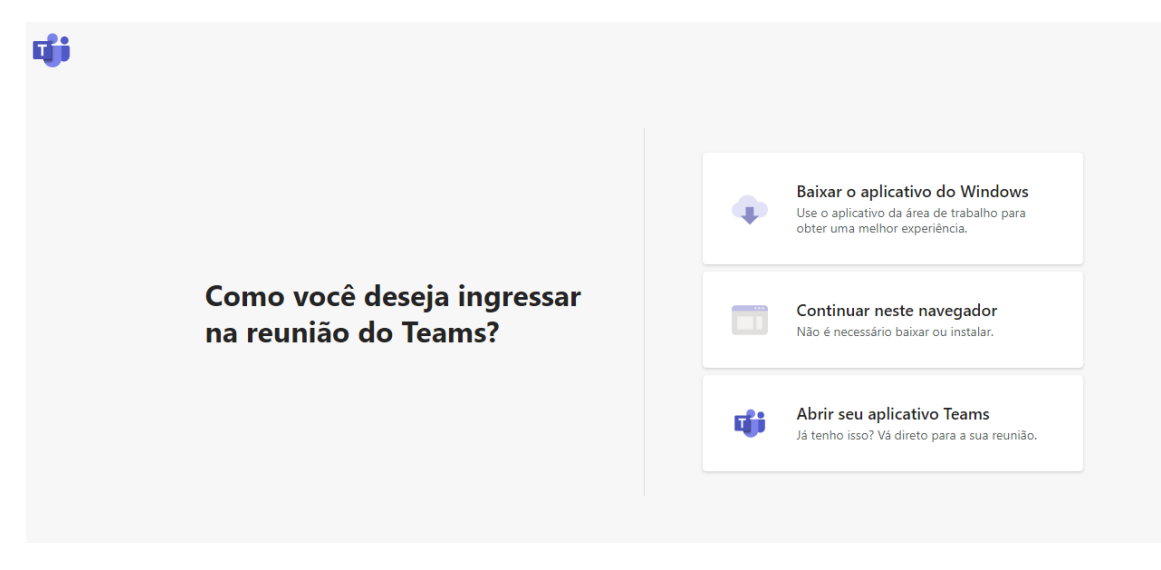

**4.** Após isso, se você não estiver logado, a exibição será como a imagem abaixo, solicitando o seu nome. Basta preencher seu nome completo e clicar em "Ingressar agora":

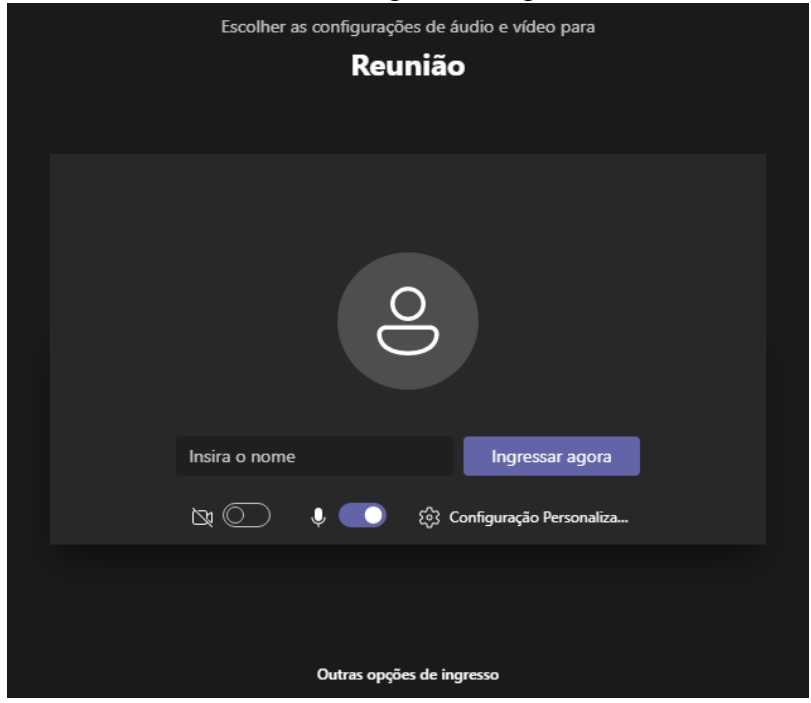

- Você pode escolher por ingressar na reunião com câmera e microfone ativados ou desativados.
- Também poderá ajustar seu microfone e câmera em "Configuração personalizada":

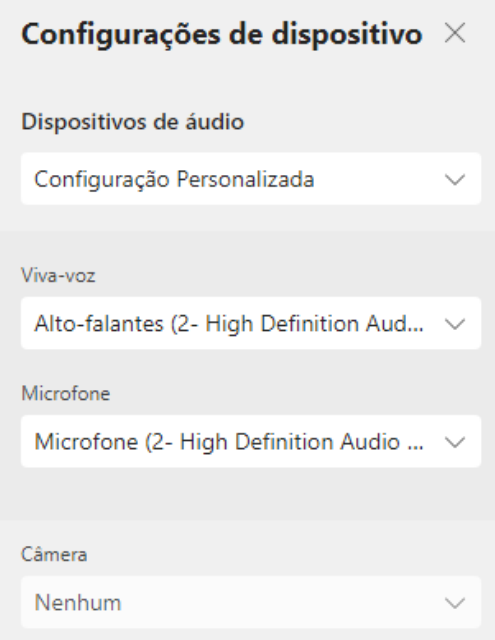

**5.** Após ingressar, você verá a tela abaixo, indicando que você está na fila de espera da sala, basta então aguardar até que você seja aceito pelos moderadores:

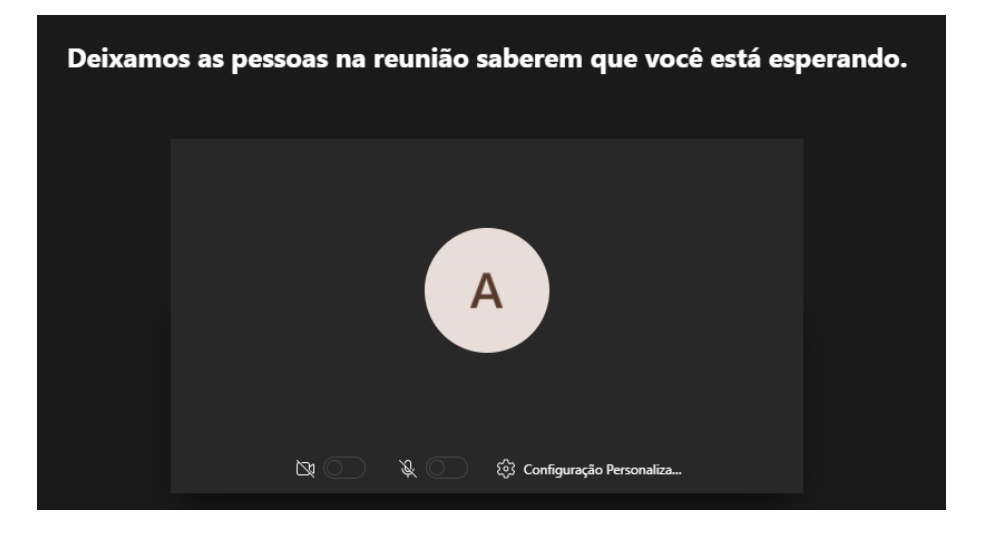

OBS: Lembre-se de verificar constantemente se a sua conexão não expirou ou caiu durante o tempo em que estiver aguardando. Se a mensagem permanecer como a da imagem acima, está tudo certo, senão, a mensagem irá alterar para outra, informando o problema e pedindo para você atualizar a página.